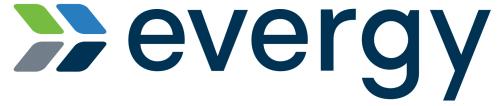

Supplier Registration Guide Evergy

March 2021

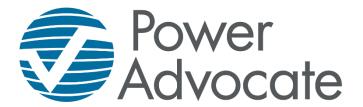

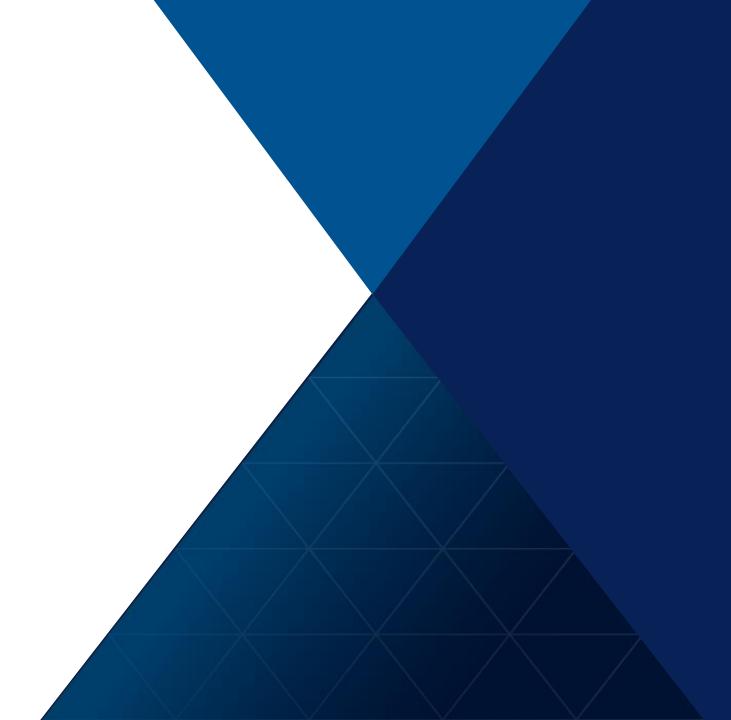

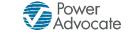

Step 1: Please select the following link to access Evergy's supplier registration: Click <a href="here">here</a>.

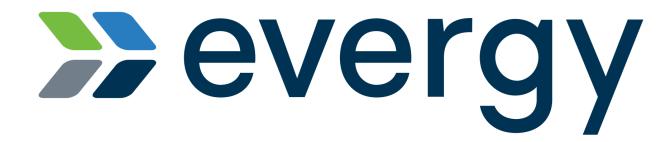

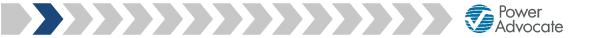

Step 2: Please enter the security code shown in the pop-up box

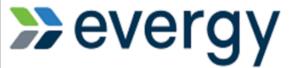

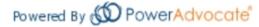

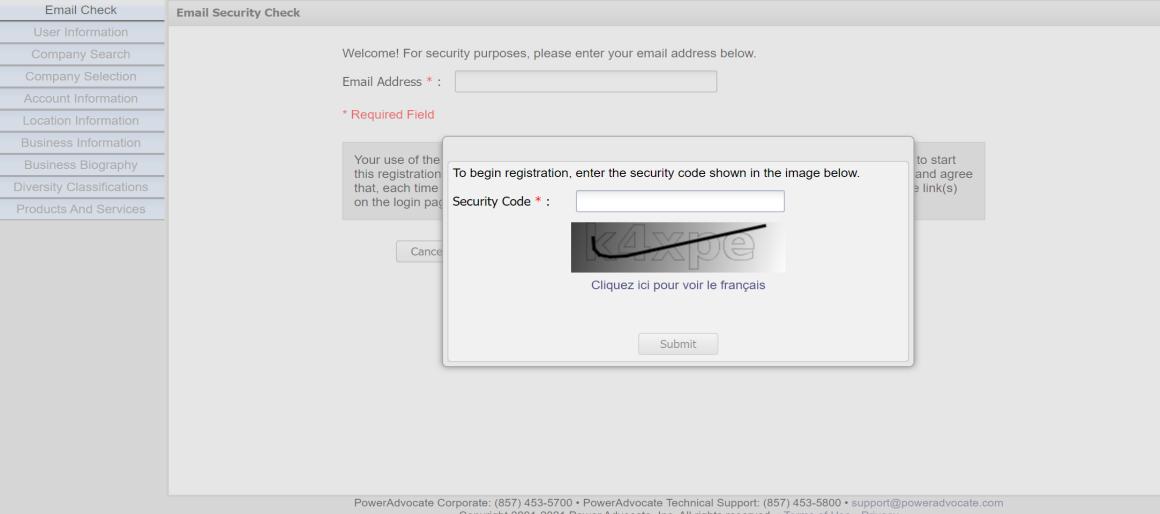

Copyright 2001-2021 Power Advocate, Inc. All rights reserved. • Terms of Use • Privacy

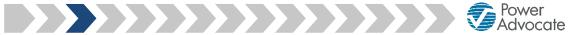

Step 3: Please enter your email address

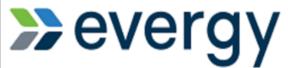

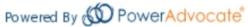

| Email Check               | Email Security Check                                                                                                    |
|---------------------------|----------------------------------------------------------------------------------------------------|
| User Information          |                                                                                                    |
| Company Search            | Welcome! For security purposes, please enter your email address below.                                                                                                    |
| Company Selection         | Email Address * : Terry.Wilson@YourCompanyName.com                                                                                                    |
| Account Information       |                                                                                                    |
| Location Information      | * Required Field                                                                                                    |
| Business Information      |                                                                                                    |
| Business Biography        | Your use of the site is governed by these Terms of Use. By clicking on the "Continue" button below to start this registration process, you acknowledge that you have read these Terms of Use and you accept and agree |
| Diversity Classifications | that, each time you use the Site, you will be bound by the Terms of Use then accessible through the link(s)                                                                                                    |
| Products And Services     | on the login page.                                                                                                    |
|                           | Cancel Continue                                                                                                    |

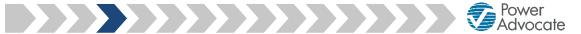

Step 4: Please enter your basic user information

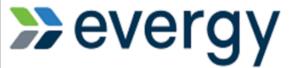

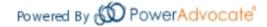

| Email Check               | User Information  |                         |
|---------------------------|-------------------|-------------------------|
| User Information          |                   |                         |
| Company Search            | First Name * :    | Terry                   |
| Company Selection         | Last Name * :     | Wilson                  |
| Account Information       |                   |                         |
| Location Information      | Email Address:    | Terry.Wilson@YourCompar |
| Business Information      | Work Phone * :    | 555-555-5555            |
| Business Biography        | * Required Field  |                         |
| Diversity Classifications | r toquilou i iolu |                         |
| Products And Services     | Back              | Cancel                  |
|                           |                   |                         |

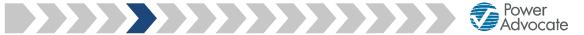

Step 5: Please enter your company's name

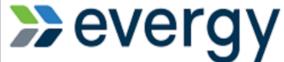

| 2010.                     | Powered By 600 Pov | verAdvo  | ocate <sup>®</sup>  |                        |
|---------------------------|--------------------|----------|---------------------|------------------------|
| Email Check               | Company Search     |          |                     |                        |
| User Information          |                    |          |                     |                        |
| Company Search            | Please type        | your con | npany name in the b | ox and click Continue. |
| Company Selection         | Company N          | ame * :  | YourCompanyNam      | e Inc                  |
| Account Information       |                    |          | . ,                 |                        |
| Location Information      | * Required I       | Field    |                     |                        |
| Business Information      | Bacl               | k        | Cancel              | Continue               |
| Business Biography        | Baci               | K        | Caricer             | Continue               |
| Diversity Classifications |                    |          |                     |                        |
| Products And Services     |                    |          |                     |                        |
|                           |                    |          |                     |                        |
|                           |                    |          |                     |                        |
|                           |                    |          |                     |                        |
|                           |                    |          |                     |                        |

201

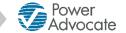

Step 6: Please select or add your company

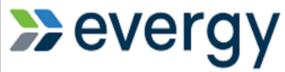

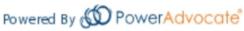

If your company name is listed as one of the Exact or Similar Matching Companies, please select it

| Email Check               | Company Selection                                                  |                                                                                                    |  |  |  |  |
|---------------------------|--------------------------------------------------------------------|----------------------------------------------------------------------------------------------------|--|--|--|--|
| User Information          | If th                                                              | he name of your company is not listed, select "Add company name" and enter your company name, then click Continue. |  |  |  |  |
| Company Search            | Rec                                                                | gistered Companies with similar names to YourCompany name Inc .                                                    |  |  |  |  |
| Company Selection         |                                                                    |                                                                                                    |  |  |  |  |
| Account Information       | Ex                                                                 | xact Matching Companies                                                                                            |  |  |  |  |
| Location Information      | Se                                                                 | Select Company Name ✓ Office Locations                                                                             |  |  |  |  |
| Business Information      |                                                                    |                                                                                                    |  |  |  |  |
| Business Biography        |                                                                    |                                                                                                    |  |  |  |  |
| Diversity Classifications |                                                                    |                                                                                                    |  |  |  |  |
| Products And Services     | Si                                                                 | imilar Matching Companies                                                                                          |  |  |  |  |
|                           | Se                                                                 | Select Company Name Active Users Office Locations                                                                  |  |  |  |  |
|                           |                                                                    |                                                                                                    |  |  |  |  |
|                           |                                                                    |                                                                                                    |  |  |  |  |
|                           |                                                                    |                                                                                                    |  |  |  |  |
|                           |                                                                    |                                                                                                    |  |  |  |  |
|                           |                                                                    |                                                                                                    |  |  |  |  |
|                           |                                                                    |                                                                                                    |  |  |  |  |
|                           |                                                                    |                                                                                                    |  |  |  |  |
|                           | Add company name (as you would like it to appear in our database): |                                                                                                    |  |  |  |  |
|                           | •                                                                  | YourCompanyName Inc                                                                                                |  |  |  |  |
|                           |                                                                    | Back Cancel Continue                                                                                               |  |  |  |  |

Power Advocate

Step 6: Please select or add your company

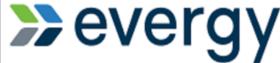

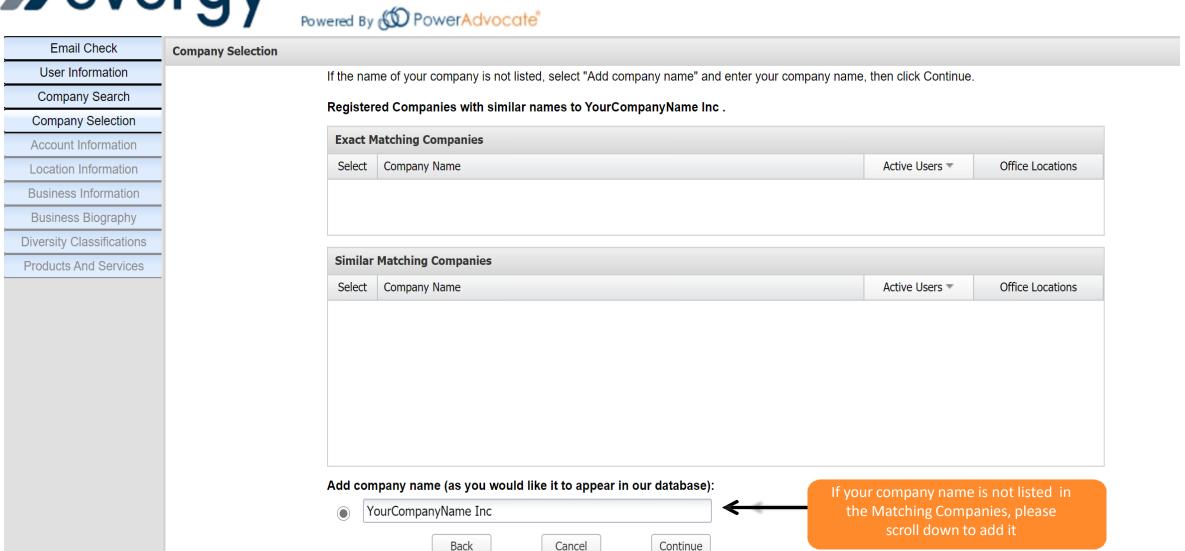

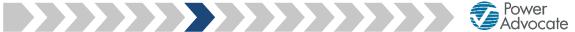

Step 7: Please enter your login and personal information

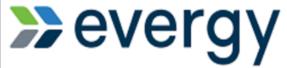

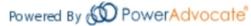

| Email Check               | Account Information |                                                                                                    |  |  |  |  |
|---------------------------|---------------------|----------------------------------------------------------------------------------------------------|--|--|--|--|
| User Information          | Login Ir            | formation                                                                                                    |  |  |  |  |
| Company Search            |                     | Please enter a user name and password. These are case sensitive fields ("JDoe" is not the same as "jdoe"). Your user name and password each must |  |  |  |  |
| Company Selection         | be at least         | be at least 8 characters in length. In addition to plain alphabet characters, your password must have at least 1 number or non-alphanumeric      |  |  |  |  |
| Account Information       | character.          |                                                                                                    |  |  |  |  |
| Location Information      | User Name           | *: Terry.Wilson                                                                                                    |  |  |  |  |
| Business Information      | Password *          | :                                                                                                    |  |  |  |  |
| Business Biography        | Confirm Pa          | ssword *:                                                                                                    |  |  |  |  |
| Diversity Classifications | Committee           | isword .                                                                                                    |  |  |  |  |
| Products And Services     | Contact             | Information                                                                                                    |  |  |  |  |
|                           | Salutation:         | Mr.                                                                                                    |  |  |  |  |
|                           | Full Name:          | Terry Wilson                                                                                                    |  |  |  |  |
|                           | Title * :           | Account Manager                                                                                                    |  |  |  |  |
|                           | Time Zone           | *: (UTC-5:00) Eastern Standard Time                                                                                                    |  |  |  |  |
|                           | Phone:              |                                                                                                    |  |  |  |  |
|                           | Fax Numbe           | r:                                                                                                    |  |  |  |  |
|                           | Mail Stop:          |                                                                                                    |  |  |  |  |
|                           | * Required          | Field                                                                                                    |  |  |  |  |
|                           |                     | Back Cancel Continue                                                                                                    |  |  |  |  |

PowerAdvocate Corporate: (857) 453-5700 • PowerAdvocate Technical Support: (857) 453-5800 • support@poweradvocate.com
Copyright 2001-2021 Power Advocate, Inc. All rights reserved. • Terms of Use • Privacy

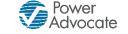

Step 8: Please select or add your company location

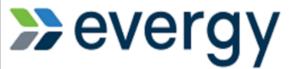

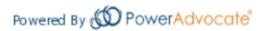

If your address is listed as a Registered Location, please select it and skip to Step 10 of this guide

**Email Check** 

User Information

Company Search

Company Selection

Account Information

**Location Information** 

**Business Information** 

Business Biography

**Diversity Classifications** 

**Products And Services** 

Location Information

The registered locations below are associated with your company. Look through the entire list below. If your location is listed, please select it using the appropriate radio button and click Continue.

If your company location is not listed, select Add New Location and click Continue.

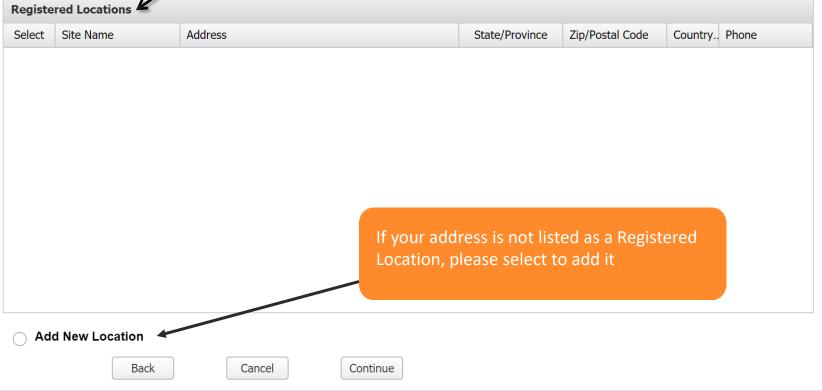

PowerAdvocate Corporate: (857) 453-5700 • PowerAdvocate Technical Support: (857) 453-5800 • support@poweradvocate.com
Copyright 2001-2021 Power Advocate, Inc. All rights reserved. • Terms of Use • Privacy

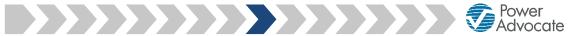

Step 9: Please add your location information

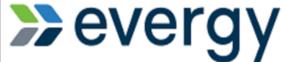

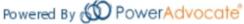

|                           | <b>O</b> /   | Powered By (  | PowerAdvoca         | re                   |          |   |
|---------------------------|--------------|---------------|---------------------|----------------------|----------|---|
| Email Check               | Add Location | n Information |                     |                      |          |   |
| User Information          |              |               |                     |                      |          |   |
| Company Search            |              |               | Country *:          | United States of Ame | erica    | ~ |
| Company Selection         |              |               | Address 1 *:        | 179 Lincoln St.      |          |   |
| Account Information       |              |               |                     |                      |          |   |
| Location Information      |              |               | Address 2:          |                      |          |   |
| Add Location Information  |              |               | Town/City *:        | Boston               |          |   |
| Business Information      |              |               | State/Province *:   | Massachusetts        |          | ~ |
| Business Biography        |              |               | Zip/Postal Code * : | 02111                |          |   |
| Diversity Classifications |              |               | Site Type *:        | Corporate            |          | ~ |
| Products And Services     |              |               |                     | corporate            |          |   |
|                           |              |               | Site Name:          |                      |          |   |
|                           |              |               | Site Phone:         |                      |          |   |
|                           |              |               | Site Description:   |                      |          |   |
|                           |              |               | * Required Field    |                      |          |   |
|                           |              |               | Back                | Cancel               | Continue |   |

PowerAdvocate Corporate: (857) 453-5700 • PowerAdvocate Technical Support: (857) 453-5800 • support@poweradvocate.com Copyright 2001-2021 Power Advocate, Inc. All rights reserved. • Terms of Use • Privacy

Power Advocate

Step 10: Please add your business information

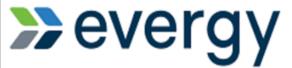

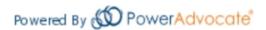

NAICS (North American Industry Classification System)
This code illustrates the business activity of a company.
Search NAICS Codes - Lookup by Company or Industry using the following link:

https://www.naics.com/search-naics-codes-by-industry/

| Email Check               | Business Information             |                            |                           |                                        |  |
|---------------------------|----------------------------------|----------------------------|---------------------------|----------------------------------------|--|
| User Information          |                                  |                            |                           |                                        |  |
| Company Search            | Parent Company:                  |                            |                           |                                        |  |
| Company Selection         | Company Legal Name:              |                            |                           |                                        |  |
| Account Information       | Doing Business As:               |                            |                           |                                        |  |
| Location Information      |                                  |                            |                           |                                        |  |
| Add Location Information  | Tax ID Number (EIN):             |                            |                           |                                        |  |
| Business Information      | DUNS Number:                     |                            |                           |                                        |  |
| Business Biography        | Company Website:                 |                            |                           |                                        |  |
| Diversity Classifications | Company Phone Number:            |                            |                           | Note: NAICS Codes are                  |  |
| Products And Services     |                                  |                            |                           | required fields.                       |  |
|                           | Company Fax Number:              |                            |                           | If you do not have a                   |  |
|                           | Company Email Address:           |                            |                           | secondary NAICS Code,                  |  |
|                           | Primary NAICS Code * :           |                            | *                         | just enter "NA"                        |  |
|                           | Secondary NAICS Code * :         |                            |                           |                                        |  |
|                           | Please enter other customer refe | erences that are in our in | dustry or an affiliate o  | of our company:                        |  |
|                           | Company Name                     | Contact Name               | Phone Number              | Email Address                          |  |
|                           |                                  |                            |                           |                                        |  |
|                           |                                  |                            |                           |                                        |  |
|                           |                                  |                            |                           |                                        |  |
|                           |                                  |                            |                           | ) 453-5800 • support@poweradvocate.com |  |
|                           | Copyright 20                     | 01-2021 Power Advocate, In | c. All rights reserved. • | Terms of Use • Privacy                 |  |

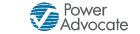

Step 11: Please add your business biography

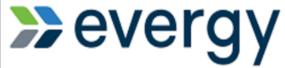

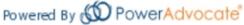

| Email Check               | Business Biography                |                 |            |             |  |
|---------------------------|-----------------------------------|-----------------|------------|-------------|--|
| User Information          |                                   |                 |            |             |  |
| Company Search            | Year Company was Founded * :      | 2002            |            |             |  |
| Company Selection         | Number of Permanent Employees * : | 200             |            |             |  |
| Account Information       |                                   |                 | ◯ Yes ⊚ No |             |  |
| Location Information      | Is your company unionized? *:     | Tes W NO        |            |             |  |
| Add Location Information  | Annual Revenue for 2019:          |                 |            |             |  |
| Business Information      | Annual Revenue for 2018:          |                 |            |             |  |
| Business Biography        | Annual Revenue for 2017:          |                 |            |             |  |
| Diversity Classifications | Company Ownership:                | Privately Owned | <b>v</b>   |             |  |
| Products And Services     | Company Connecting.               | Trivately Owned |            |             |  |
|                           | Owner Name                        | Title           | Email      | % Ownership |  |
|                           |                                   |                 |            |             |  |
|                           |                                   |                 |            |             |  |
|                           |                                   |                 |            |             |  |
|                           |                                   |                 |            |             |  |
|                           | * Required Field                  |                 |            |             |  |
|                           |                                   |                 |            |             |  |
|                           | Back Cancel                       | Continue        |            |             |  |
|                           |                                   |                 |            |             |  |
|                           |                                   |                 |            |             |  |
|                           |                                   |                 |            |             |  |

PowerAdvocate Corporate: (857) 453-5700 • PowerAdvocate Technical Support: (857) 453-5800 • support@poweradvocate.com
Copyright 2001-2021 Power Advocate, Inc. All rights reserved. • Terms of Use • Privacy

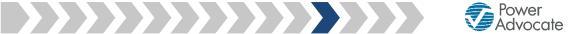

Step 12a: Please select your company's diversity classification(s)

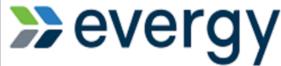

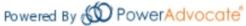

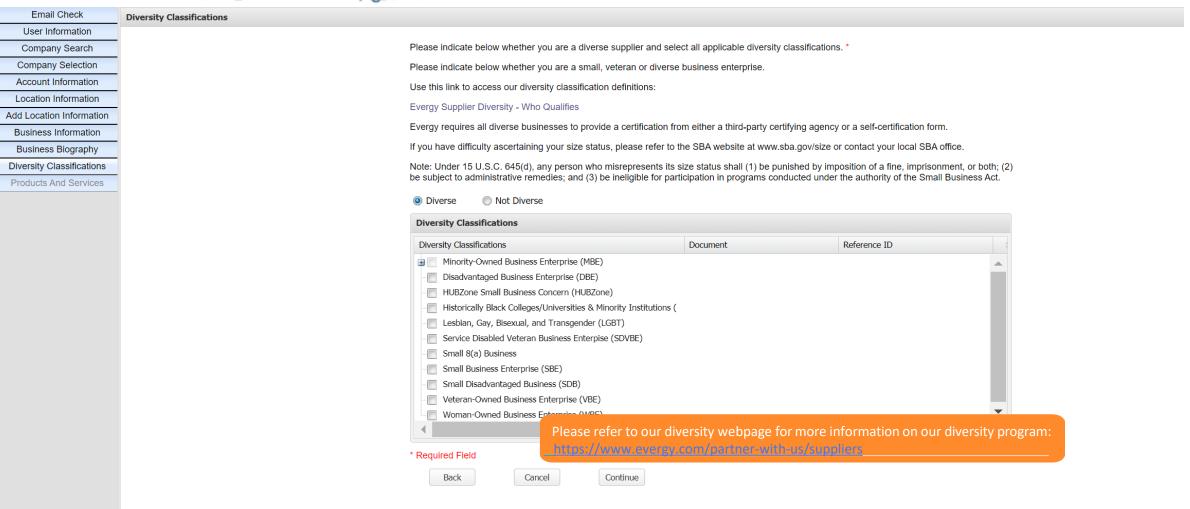

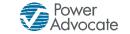

Step 12b: Please upload your supporting diversity documentation, if applicable

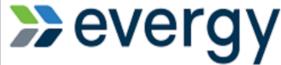

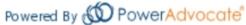

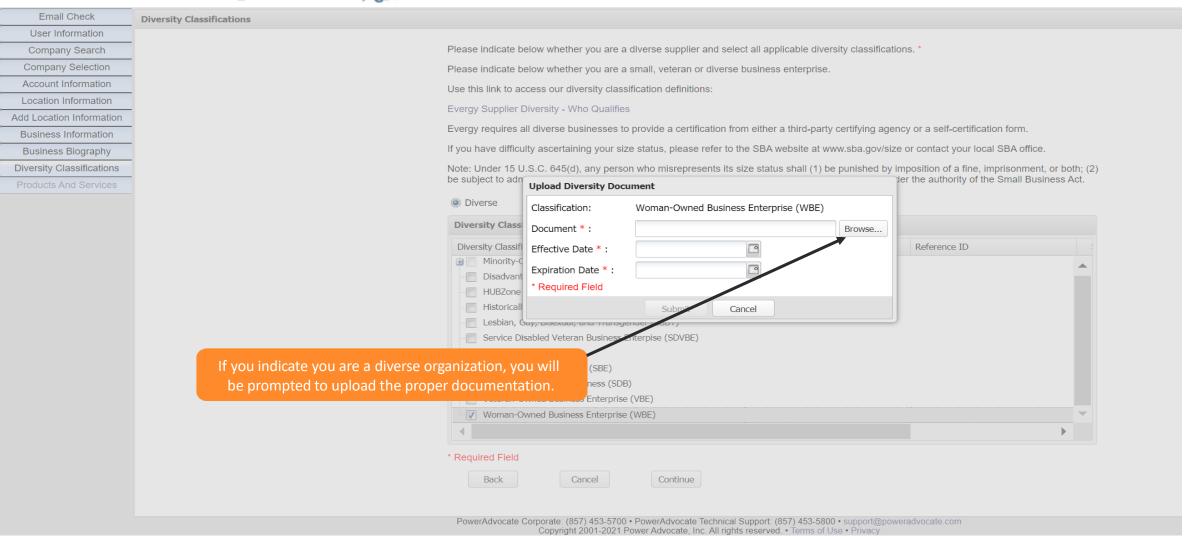

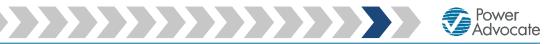

Step 13: Please select the Products & Services your company provides

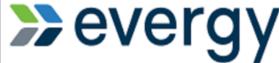

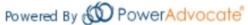

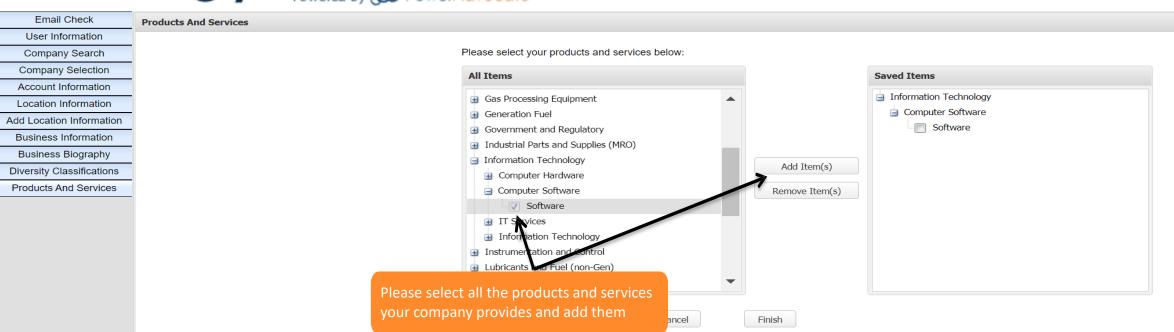

Step 14: Please click on Finish

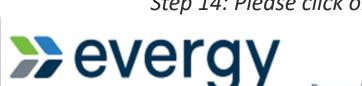

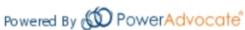

After submitting your company's registration you may go back and edit your information at any time by logging in to https://www.poweradvocate.com/

Power Advocate

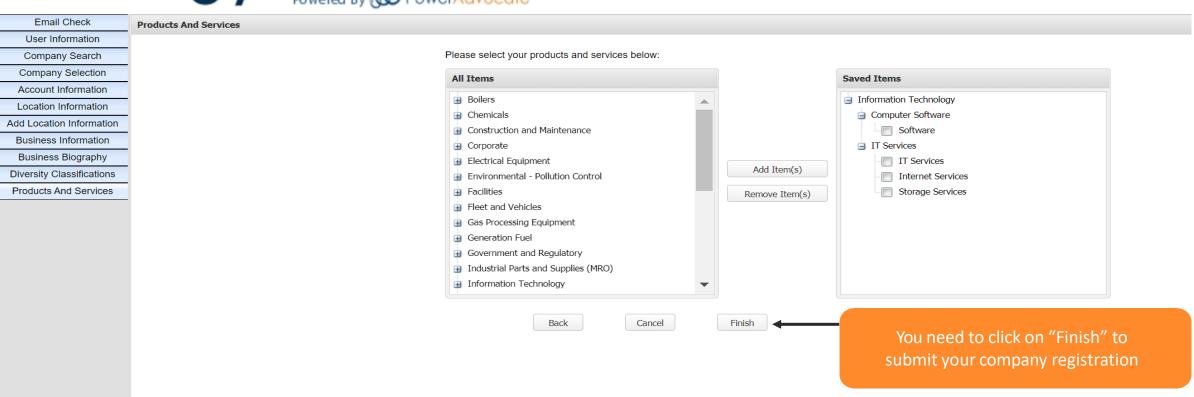